*Campus de Vigo* Escola de

Enxeñería Industrial

### Oferta de liñas de TFG e asignación de alumnos dentro do procedemento de solicitude electrónica de tema e título de TFG

Con anterioridade a que o alumno de TFG solicite electrónicamente a aprobación de tema e título do TFG, o director de TFG creará unha liña de TFG (1.A) e asignará ao alumno a esta liña (1.C).

O procedemento de xestión electrónica de defensa do TFG resúmese na táboa 1. A creación de liñas de TFG e asignación de alumnos explícase nas páxinas seguintes.

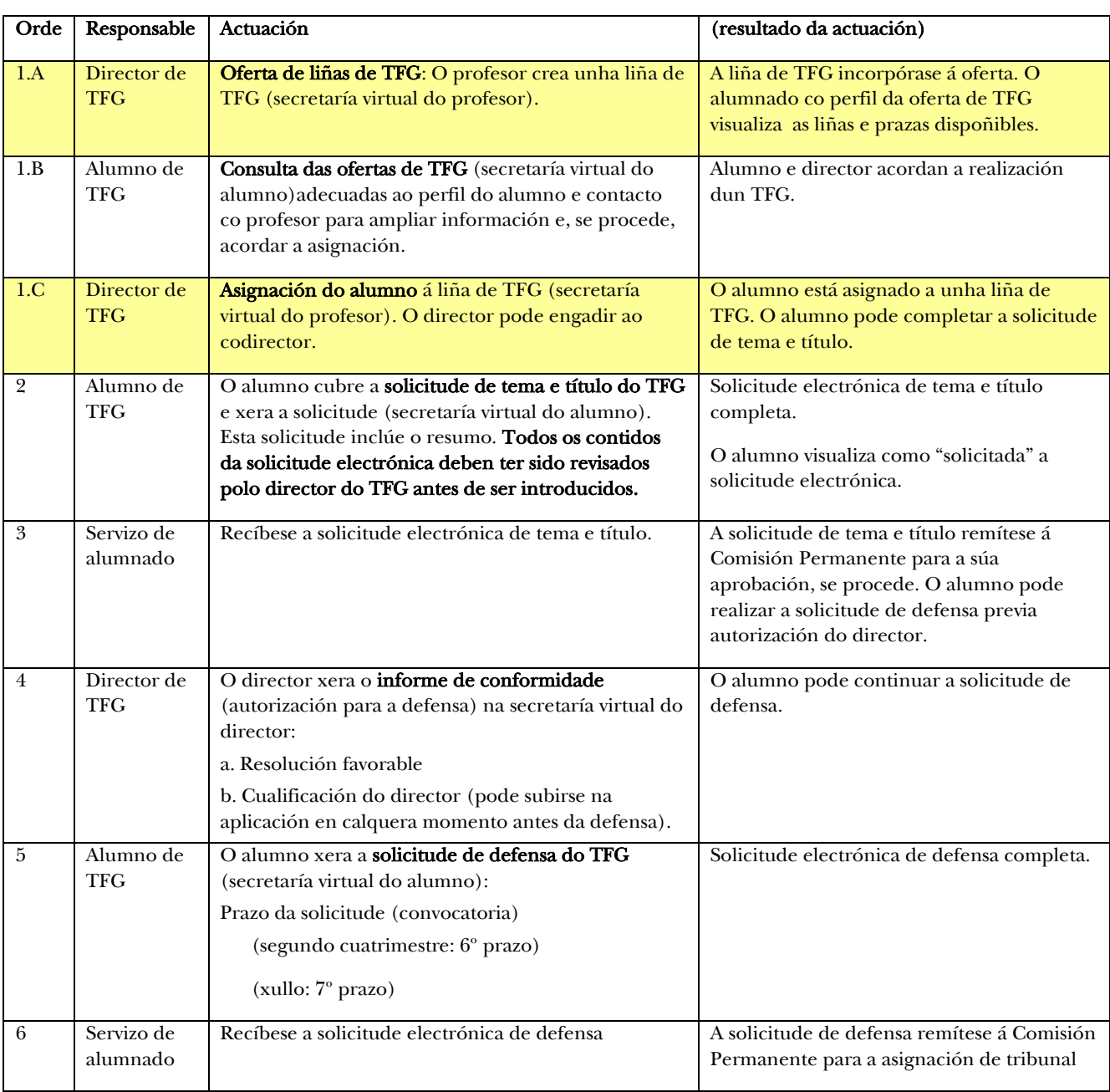

Táboa 1. Actuacións e orde das mesmas no procedemento de xestión electrónica do TFG.

# Universida<sub>de</sub>Vigo

*Campus de Vigo* Escola de Enxeñería Industrial

#### 1.A Oferta de TFGs (profesor):

 En *Matrícula e Actas/Alumnos de TFG* (menú da esquerda) accédese á aplicación.

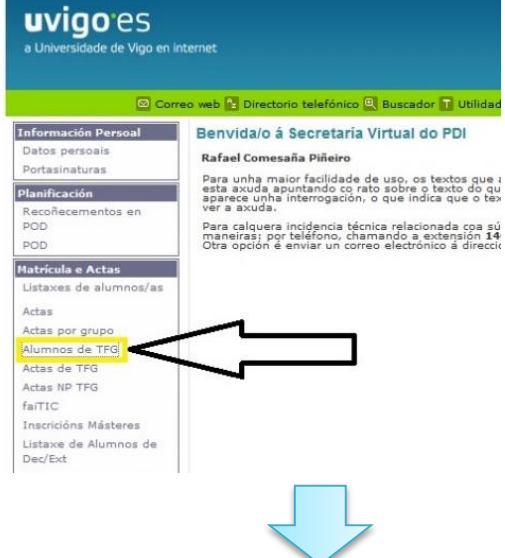

 Na táboa de "oferta de titorización" [1] selecciónase o perfil de alumno (titulación) e [2] créase unha liña de TFG:

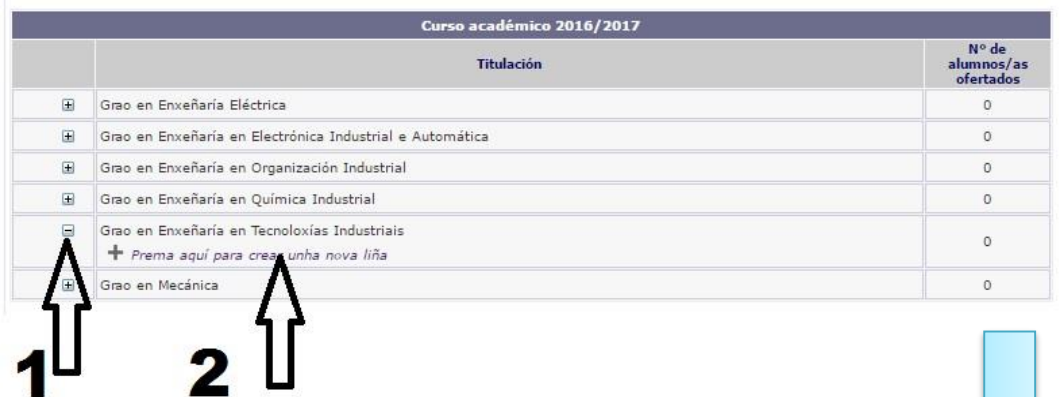

 No menú despregable [1] indícanse o número de TFGs dispoñibles na liña,[2] indícase o título da liña e unha breve descrición (en galego e en castelán) e [3] gárdase a liña.

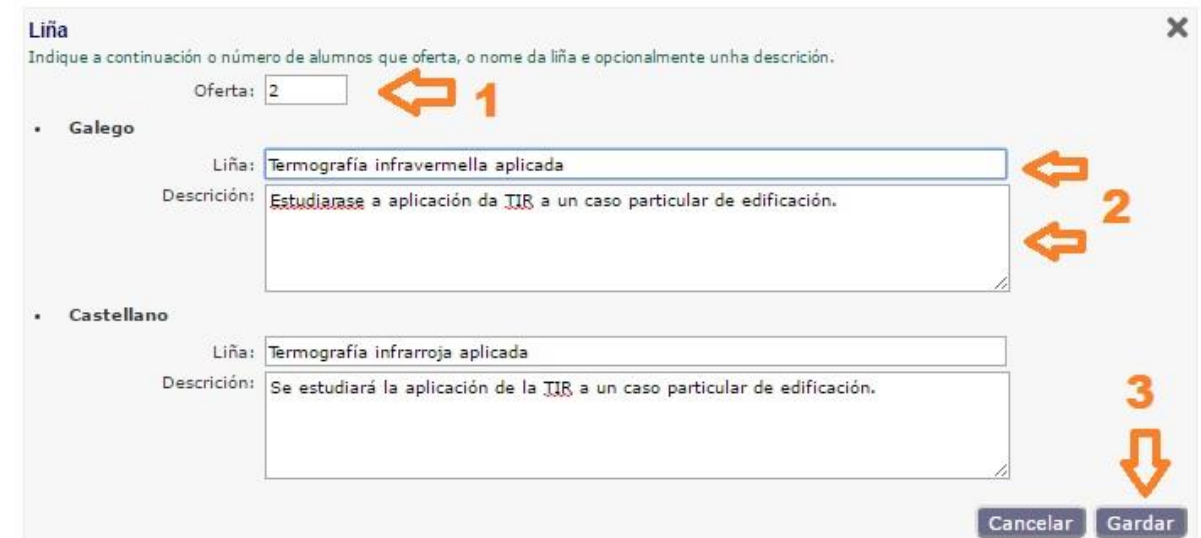

## Universida<sub>de</sub>Vigo

Enxeñería **Industrial** 

**Busca** 

Asignar

 A táboa de "oferta de titorización" actualízase coa liña de TFG introducida. Desde a táboa é posible modificación do número de prazas ou a eliminación da liña. Os alumnos da titulación seleccionada poderán ver a oferta desta liña de TFG. Para ofertar esta liña noutra titulación habería que crear unha nova liña.

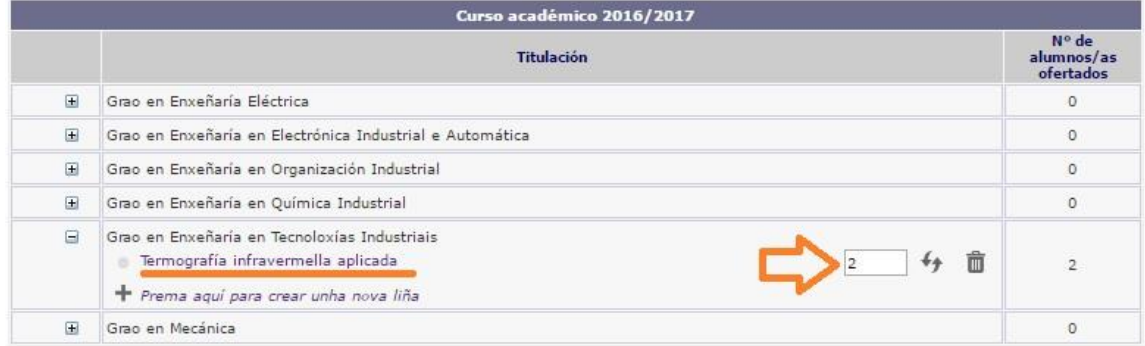

#### 1.C Asignación de TFGs (profesor):

 Dentro do menú "Alumnos de TFG" o titor poderá asignarse a un alumno para a realización do TFG, premendo en "*Prema aquí para asignar alumnos*" (abaixo á dereita).

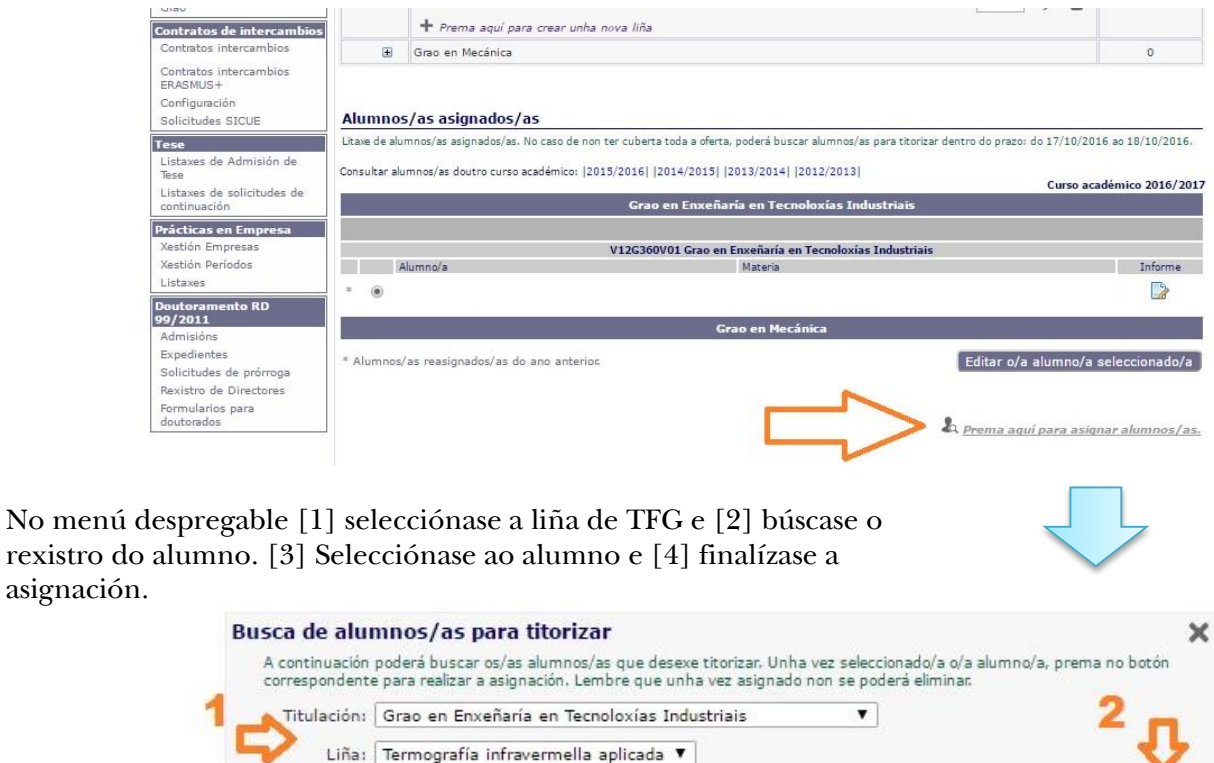

in

O alumno incorpórase á lista de alumnos de TFG asignados ao profesor. O alumno deberá cubrir na secretaría virtual os apartados correspondentes ao título e resumo do TFG (título, resumo, obxectivos, equipamento a empregar, bibliografía e duración) e enviar electrónicamente a solicitude para a súa valoración pola Comisión Permanente da EEI.

Buscar por: perez

 $\checkmark$  $-49$  $78$ 

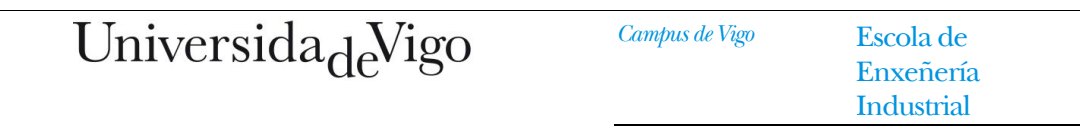

 En caso de querer engadir un profesor codirector do TFG, o director seleccionará ao alumno do TFG no listado de **alumnos asignados**. Na ficha do alumno asignado [1] seleccionase "Engadir un cotitor" e [2] búscase ao cotitor por apelido.

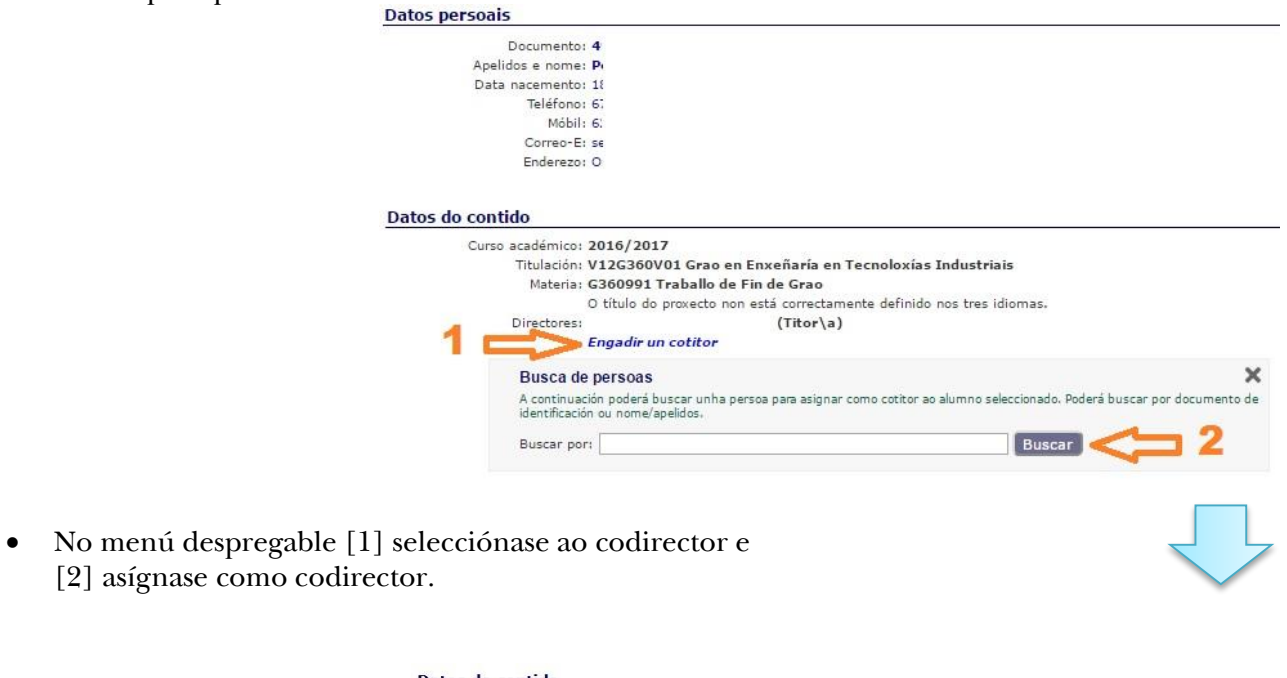

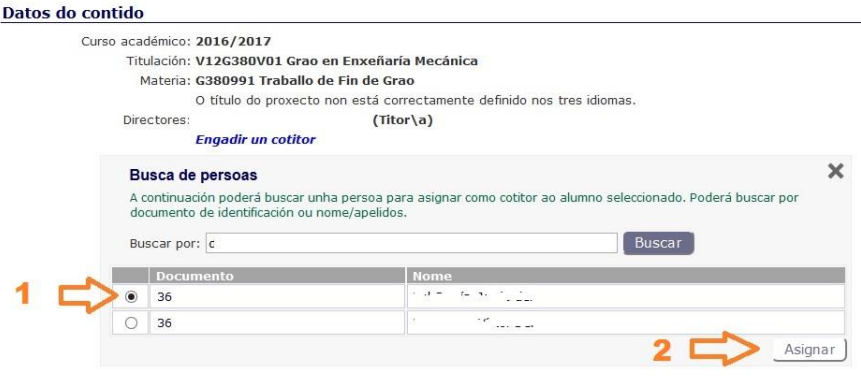